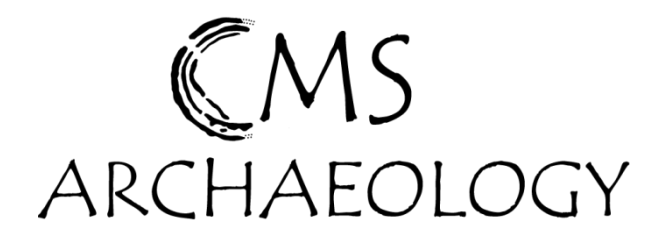

# **Archaeological Resources**

## **Part 5: How to use GIMP for photo manipulation**

#### **How to install**

Go to this website

### http://getgimp.com/lp/index.php?pk=4769

- Scroll down the bottom of the page and click GetGIMP
- Click to Save File so it downloads to your computer
- Open the file by double clicking on the .exe file
- Follow the steps to install on your computer

#### **How to load a photo or image**

- Start GIMP from your Start Program menu or by double clicking the shortcut on the desktop
- File: Open: Navigate to the image you want to view or edit
- To Edit your image click on Tools
- If you select Toolbox or click Ctrl B a menu with tools appears. To find out what is available you can hover over each symbol and a description of the tool will appear

#### **Useful tools include:**

Colour picker – select an area and change the colour by clicking this tool on the desired colout

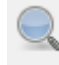

Zoom in and out

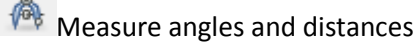

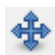

Move objects around by clicking and dragging

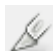

Crop tool – removes edges from images

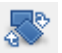

Rotate objects

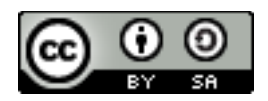

N, Scale objects

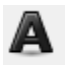

**A** Create text for labels and annotations

K.

Block fill an area by selecting a colour then this tool then clicking the relevant area

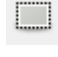

 $\Box$  Create a rectangle

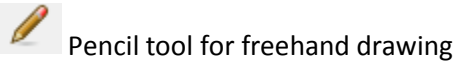

Paintbrush tool

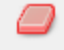

Eraser and transparency

 You can also access these tools by clicking 'Tools' menu then using the drop down themed options to browse the tools

#### **GIMP Official Help Pages**

- GIMP has some useful and easy to follow tips on how to use the various tools and functions
- Go to the 'Help' Menu
- Go to User Manual (the bottom option) and then click through the contents to find an explanation for what you want to do

#### **How to save**

There are two different ways of saving your data:

- To save the GIMP file click File: Save As and specify the name and folder you want to save to. This will create a GIMP compatible format that you can reopen in GIMP and continue editing
- If you want to save an image once you have finished editing then go to File: Export and choose the format, name and folder to save to. A jpeg or Tif extension is probably the most versatile

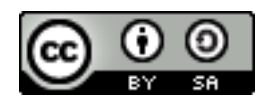